**Mode d'Emploi**

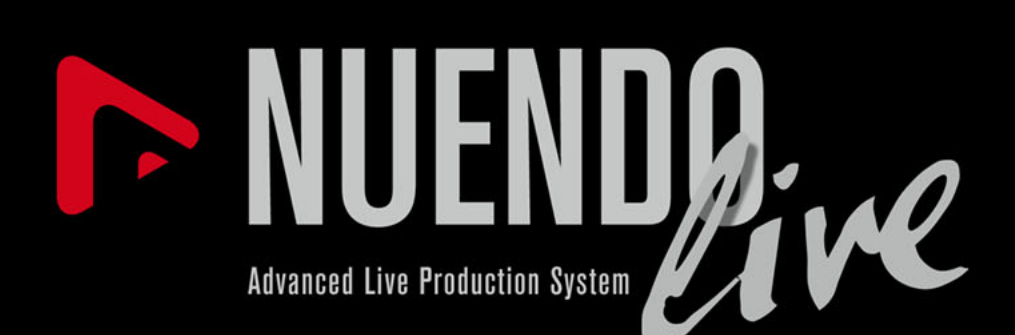

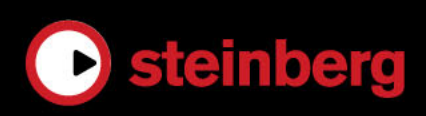

# **Informations sur le copyright et la marque de commerce**

Ce document PDF a été amélioré pour être plus facile d'accès aux personnes malvoyantes. En raison du grand nombre d'images qu'il contient et de leur complexité, il n'a pas été possible d'intégrer de descriptions textuelles des images.

Les informations contenues dans ce document sont sujettes à modification sans préavis et n'engagent aucunement la responsabilité de Steinberg Media Technologies GmbH. Le logiciel décrit dans ce document fait l'objet d'un Accord de Licence et ne peut être copié sur un autre support, sauf si cela est autorisé spécifiquement par l'Accord de Licence. Aucune partie de cette publication ne peut être copiée, reproduite ni même transmise ou enregistrée, sans la permission écrite préalable de Steinberg Media Technologies GmbH. Les détenteurs enregistrés de la licence du produit décrit ci-après sont autorisés à imprimer une copie du présent document pour leur usage personnel.

Tous les produits et noms de sociétés sont des marques de commerce ™ ou déposées ® de leurs détenteurs respectifs. Pour de plus amples informations, rendez-vous sur le site www.steinberg.net/trademarks.

© Steinberg Media Technologies GmbH, 2012.

Tous droits réservés.

Date de publication : 22 juin 2012

# **Table des Matières**

#### **Introduction**

- Conventions typographiques
- Comment nous contacter

#### **Système requis et installation**

- Système requis
- Installation du programme
- Clé USB-eLicenser<br>9 Enregistrement de v
- Enregistrement de votre logiciel
- Configuration de votre système

#### **Prise en Main**

- L'enregistrement en trois étapes simples
- Projets
- Enregistrement à l'aide du panneau d'enregistrement
- Exportation de votre enregistrement

#### **Description détaillée**

- Boîte de dialogue Projets<br>16 Fenêtre Proiet
- Fenêtre Projet<br>18 Nettovage de v
- Nettoyage de votre projet
- Édition d'événements audio
- Personnalisation du programme<br>24 Boîte de dialogue Réglages
- Boîte de dialogue Réglages
- Enregistrement de données de Timecode MIDI
- Enregistrement facile
- Panneau d'enregistrement
- Marqueurs
- Boîte de dialogue Raccourcis Clavier

# **Introduction**

# <span id="page-3-1"></span><span id="page-3-0"></span>**Conventions typographiques**

De nombreux raccourcis clavier définis par défaut utilisent des touches mortes qui peuvent différer d'un système d'exploitation à l'autre.

Lorsque des raccourcis clavier employant des touches mortes sont mentionnés dans ce manuel, ils indiquent d'abord la touche morte Windows, selon la formule suivante :

[Touche morte Win]/[Touche morte Mac]-[Touche]

Par exemple, [Ctrl]/[Commande]-[Z] signifie "enfoncez la touche [Ctrl] sous Windows ou [Commande] sous Mac OS X, puis appuyez sur [Z]".

Ce manuel fait par exemple souvent référence au clic droit pour l'ouverture des menus contextuels. Si vous utilisez un ordinateur Macintosh avec une souris à un seul bouton, maintenez [Ctrl] et cliquez.

Les commandes de l'interface utilisateur (options des menus, boutons et titres des boîtes de dialogue) sont écrites en caractères gras :

• Dans la section **Mode de Sortie**, sélectionnez **Mode multipiste**.

# <span id="page-3-2"></span>**Comment nous contacter**

Dans le menu Aide, vous trouverez des options qui vous permettront d'obtenir de l'aide et des informations supplémentaires. Le menu contient des liens vers diverses pages Web Steinberg. La commande Inscription vous permet d'enregistrer votre produit auprès de Steinberg.

# <span id="page-4-0"></span>**Système requis et installation**

# <span id="page-4-1"></span>**Système requis**

### **Windows**

- Windows 7
- Processeur double-cœur Intel ou AMD
- 2 Go de RAM
- 2 Go d'espace disque
- Interface audio compatible Windows, interface compatible ASIO recommandée pour une latence plus faible
- Résolution d'affichage de 1280 x 800 pixels recommandée
- Port USB pour la clé USB-eLicenser (gestion des licences)
- Lecteur CD/DVD-ROM double-couche (pour la version livrée sur disque d'installation)
- Connexion internet (quand le produit est téléchargé depuis Internet et pour l'activation de la licence)

### **Mac OS X**

- Mac OS X 10.7
- Processeur Intel double-cœur
- 2 Go de RAM
- 2 Go d'espace disque
- Carte audio compatible CoreAudio
- Résolution d'affichage de 1280 x 800 pixels recommandée
- Port USB pour la clé USB-eLicenser (gestion des licences)
- Lecteur CD/DVD-ROM double-couche (pour la version livrée sur disque d'installation)
- Connexion internet (quand le produit est téléchargé depuis Internet et pour l'activation de la licence)

# <span id="page-5-0"></span>**Installation du programme**

Vous avez deux possibilités pour l'installation du programme : via l'application Start Center ou manuellement.

### **Installation du programme via Start Center**

L'application Start Center vous permet d'installer votre programme en toute simplicité et de vous tenir informé des nouveautés ou des modifications de dernière minute. Il est recommandé d'installer le logiciel via Start Center.

- Si votre logiciel Steinberg vous a été fourni sur un support d'installation, Start Center se lance automatiquement quand vous insérez le disque dans le lecteur CD/DVD de votre ordinateur, à condition que la fonction autorun ait été activée.
- Si vous avez téléchargé votre logiciel Steinberg depuis Internet, Start Center se lance quand vous double-cliquez le fichier téléchargé.

### PROCÉDER AINSI

- 1. Dans Start Center, cliquez sur **Installation**.
- 2. Suivez les instructions à l'écran.

### **Installation manuelle du programme**

Si vous ne souhaitez pas installer le programme via Start Center, vous pouvez l'installer manuellement.

- Sur les systèmes Windows, double-cliquez sur le fichier "Setup.exe" et suivez les instructions à l'écran.
- Sur les systèmes Mac OS X, double-cliquez le fichier "Nuendo Live.mpkg" et suivez les instructions à l'écran.

# <span id="page-6-0"></span>**Clé USB-eLicenser**

Pour utiliser les logiciels de Steinberg, il est souvent nécessaire de recourir à une clé USB-eLicenser. Il s'agit d'un périphérique matériel (ou "dongle") de protection contre la copie.

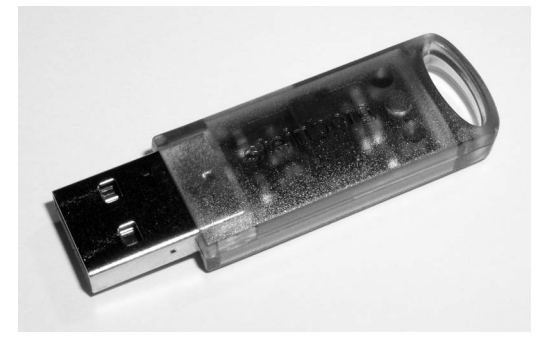

La clé USB-eLicenser est un périphérique USB sur lequel sont stockées vos licences logicielles Steinberg. Tous les produits Steinberg protégés de cette manière utilisent le même type de périphérique et il est possible de stocker plusieurs licences sur une seule clé. Les licences peuvent – dans certaines limites – être transférées d'une clé USB-eLicenser à une autre.

Si votre logiciel Steinberg n'est pas fourni avec une clé USB-eLicenser, vous pouvez en acheter une sur la boutique en ligne Steinberg.

Le eLicenser Control Center vous permet d'activer les nouvelles licences et de voir quelles licences sont installées sur votre clé USB-eLicenser. Une fois votre application Steinberg installée, le eLicenser Control Center s'ouvre via le menu Démarrer sous Windows et à partir du dossier Applications sous Mac OS X.

#### À NOTER

Si vous utilisez d'autres produits de Steinberg protégés contre la copie, vous souhaiterez probablement transférer toutes les licences de vos applications sur une même clé USB-eLicenser, afin de n'utiliser qu'un seul port USB de votre ordinateur. Reportez-vous à l'Aide d'eLicenser Control Center pour obtenir de plus amples informations sur le transfert des licences d'une clé USB-eLicenser à une autre.

### **Activation de votre licence**

Il est obligatoire d'activer la licence. Si votre clé USB-eLicenser contient déjà une licence activée, vous pouvez ignorer cette section.

#### CONDITION PRÉALABLE

Connectez-vous à Internet.

Si vous avez acheté votre produit via la boutique en ligne Steinberg, vous avez reçu un courrier électronique vous fournissant un code d'activation de licence. Ce code vous permet de télécharger votre licence sur votre clé USB-eLicenser.

Si votre produit vous a été fourni sur un support d'installation, il se peut que la boîte du produit contienne une clé USB-eLicenser vide et la feuille Essential Product License Information (informations essentielles sur la licence du produit), laquelle contient un code d'activation.

PROCÉDER AINSI

- 1. Branchez votre clé USB-eLicenser sur un port USB de votre ordinateur.
- 2. Lancez le logiciel eLicenser Control Center.
- 3. Cliquez sur le bouton **Entrer Code d'Activation**.
- 4. Saisissez votre code d'activation et cliquez sur **Suivant**.

**RÉSULTAT** 

La licence est alors téléchargée sur votre clé USB-eLicenser et activée.

# <span id="page-8-0"></span>**Enregistrement de votre logiciel**

Enregistrez votre produit sur le portail client en ligne MySteinberg. En tant qu'utilisateur enregistré, vous avez accès à un service d'assistance technique, à des offres exclusives telles que des mises à niveau ou des mises à jour logicielles, et à bien plus encore.

CONDITION PRÉALABLE

Connectez-vous à Internet et lancez votre logiciel.

PROCÉDER AINSI

- 1. Sélectionnez **Aide > Enregistrement**. Un formulaire d'enregistrement en ligne s'ouvre dans votre navigateur Web.
- 2. Suivez les instructions à l'écran pour enregistrer votre produit sur MySteinberg.

# <span id="page-8-1"></span>**Configuration de votre système**

Pour pouvoir enregistrer et lire des données, il vous faut d'abord établir toutes les connexions physiques entre Nuendo Live et les autres éléments de votre système, configurer votre interface audio et sélectionner un mode de sortie pour la lecture.

### **Configuration pour l'enregistrement**

#### CONDITION PRÉALABLE

Procédez au branchement des éléments matériels de votre système. Consultez la documentation fournie avec votre matériel pour de plus amples détails.

Désactivez les options d'économie d'énergie de votre ordinateur afin d'éviter tout problème de performance et de faire en sorte que l'ordinateur ne se mette pas en veille pendant les longs enregistrements.

#### PROCÉDER AINSI

- 1. Démarrez Nuendo Live et cliquez sur **Réglages**.
- 2. Dans la section **Système audio**, sélectionnez le pilote ASIO que vous souhaitez utiliser.
- 3. Facultatif : cliquez sur **Tableau de bord** afin de configurer les paramètres de votre pilote ASIO.

Si vous utilisez des connexions numériques, il est recommandé de paramétrer la console de mixage en tant que maîtresse de l'horloge Word Clock. Quand Nuendo Live reçoit des signaux Word Clock provenant du périphérique maître, il indique la fréquence d'échantillonnage du matériel correspondant.

4. Dans la liste **Ports audio**, désactivez les ports de votre périphérique ASIO que vous ne souhaitez pas utiliser.

À la création d'un projet, une piste est prévue pour chaque port d'entrée activé.

LIENS ASSOCIÉS : [Boîte de dialogue Réglages à la page 24](#page-23-1)

### **Mode de Sortie**

Les options de la section **Mode de Sortie** dans la boîte de dialogue **Réglages** déterminent comment votre enregistrement sera lu.

#### **Mode multipiste**

Permet de lire les pistes audio enregistrées via le nombre correspondant de ports ASIO. Vous pouvez ainsi procéder aux balances sans que les artistes soient présents, par exemple.

#### **Mode stéréo**

Les pistes sont mixées sur deux ports. Dans la liste des pistes, chaque piste est dotée d'un fader de niveau et de panoramique. Une commande de **Niveau de Sortie Stéréo** située en haut de la liste de pistes vous permet de contrôler le processus de mixage. Dans ce mode, vous pouvez écouter votre enregistrement à l'aide d'un casque, par exemple.

LIENS ASSOCIÉS :

[Boîte de dialogue Réglages à la page 24](#page-23-1)

# **Prise en Main**

# <span id="page-10-1"></span><span id="page-10-0"></span>**L'enregistrement en trois étapes simples**

Nuendo Live offre une solution simple et rapide pour les ingénieurs du son qui enregistrent des concerts. Quelques étapes suffisent pour préparer et lancer l'enregistrement.

PROCÉDER AINSI

- 1. Démarrez Nuendo Live et créez un nouveau projet.
- 2. Ouvrez le **panneau d'enregistrement**.
- 3. Cliquez sur le bouton **Record**.

#### **RÉSULTAT**

Le programme lance l'enregistrement sur autant de pistes que vous avez d'entrées audio disponibles sur votre carte son.

## <span id="page-10-2"></span>**Projets**

Les enregistrements effectués avec Nuendo Live s'enregistrent en tant que fichiers de projets.

Ces projets regroupent toutes les données créées lors de l'enregistrement. Les projets s'ouvrent dans la fenêtre Projet, qui est la fenêtre principale de Nuendo Live.

- Les fichiers de projet portent l'extension .nlpr.
- Il n'est possible d'ouvrir qu'un projet à la fois.
- Les fichiers de projet de Nuendo Live peuvent être ouverts dans Nuendo (version 5.5.4 ou supérieure).

### **Création d'un projet**

CONDITION PRÉALABLE

Configurez les paramètres nécessaires pour les besoins de votre projet dans la boîte de dialogue **Réglages**.

PROCÉDER AINSI

1. Démarrez Nuendo Live et, dans la boîte de dialogue **Projets**, sélectionnez **Nouveau projet**.

Vous pouvez également sélectionner **Fichier > Nouveau projet**.

2. Accédez au dossier dans lequel vous souhaitez enregistrer le nouveau projet et cliquez sur **OK**.

Le nom du projet prendra le nom du dossier. Pour renommer un projet, sélectionnez **Fichier > Enregistrer sous**.

LIENS ASSOCIÉS : [Boîte de dialogue Réglages à la page 24](#page-23-1)

# <span id="page-11-0"></span>**Enregistrement à l'aide du panneau d'enregistrement**

Le panneau d'enregistrement vous permet de configurer les paramètres d'enregistrement et de lancer l'enregistrement.

### PROCÉDER AINSI

- 1. Cliquez sur le bouton **Panneau d'enregistrement** pour ouvrir le **panneau d'enregistrement**.
- 2. Cliquez sur **Armer les pistes**.

Toutes les pistes reliées à des ports d'entrée sont alors prêtes pour l'enregistrement.

3. Facultatif : cliquez sur **Caler sur fin**.

Le curseur de projet se cale sur la fin du dernier enregistrement.

4. Cliquez sur **RECORD**.

L'enregistrement commence et des événements audio sont créés dans la fenêtre Projet.

- 5. Facultatif : cliquez sur le bouton **Verrouiller** afin d'éviter tout risque d'interruption involontaire de l'enregistrement.
- 6. Pour arrêter l'enregistrement, cliquez à nouveau sur **RECORD**.

LIENS ASSOCIÉS : [Panneau d'enregistrement à la page 29](#page-28-1)

### **Lecture de vos enregistrements**

Vous pouvez vérifier la qualité de votre enregistrement en revenant au début et en le réécoutant.

PROCÉDER AINSI

- 1. Dans la barre d'outils, cliquez sur le bouton **Aller au Marqueur précédent / À la position Zéro** de manière à placer le curseur de projet au début du projet.
- 2. Cliquez sur le bouton **Démarrer**.

# <span id="page-12-0"></span>**Exportation de votre enregistrement**

Vous pouvez exporter vos enregistrements sous forme de mixages audio ou de fichiers AAF.

### **Exportation d'un mixage audio**

Vous pouvez créer un mixage stéréo de votre enregistrement afin de l'exporter vers un fichier unique.

CONDITION PRÉALABLE

Vous devez avoir sélectionné **Mode stéréo** dans la boîte de dialogue **Réglages**.

PROCÉDER AINSI

- 1. Servez-vous des faders de niveau et de panoramique de vos pistes pour mixer votre enregistrement.
- 2. Utilisez le fader **Niveau de sortie stéréo** situé en haut de la liste des pistes pour régler le niveau général.
- 3. Pour exporter une partie de votre projet, délimitez la zone voulue en plaçant les délimiteurs sur la règle.
- 4. Sélectionnez **Fichier > Mixage Audio**.
- 5. Dans la boîte de dialogue **Mixage**, sélectionnez le format du fichier cible : MP3 ou WAV.
- 6. Précisez si vous souhaitez exporter tout le projet ou seulement une partie.
- 7. Cliquez sur **OK**.

#### RÉSULTAT

Un fichier unique est exporté vers le dossier de projet. Le fichier du mixage porte le même nom que le projet.

### **Exportation en AAF**

Si vous souhaitez modifier vos enregistrements dans des logiciels audio-numériques autres que Nuendo, vous pouvez exporter votre projet sous forme de fichier AAF. Ce format est compatible avec les formats de plusieurs logiciels audio-numériques.

CONDITION PRÉALABLE

Les fichiers audio sont enregistrés au format Broadcast Wave.

PROCÉDER AINSI

• Sélectionnez **Fichier > Exporter fichier AAF**.

#### RÉSULTAT

Le projet est exporté vers le dossier de projet dans un seul fichier AAF.

#### IMPORTANT

Ce fichier AAF contient uniquement des références aux fichiers audio du projet. Si vous souhaitez exporter votre projet pour le modifier par la suite, vous aurez besoin du fichier AAF, mais également de tous les fichiers audio compris dans le projet d'origine.

# <span id="page-14-0"></span>**Description détaillée**

Cette section contient une description détaillée des fonctions de Nuendo Live.

## <span id="page-14-1"></span>**Boîte de dialogue Projets**

La boîte de dialogue **Projets** s'affiche à l'ouverture de Nuendo Live. Elle vous permet d'ouvrir un projet existant ou d'en créer un nouveau.

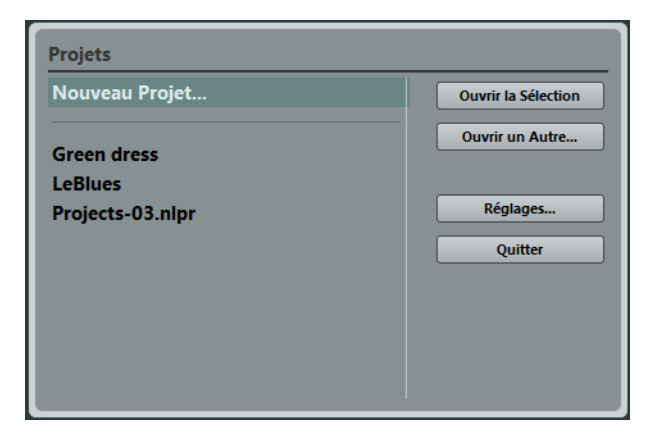

### **Ouvrir la Sélection**

Ouvre le projet sélectionné dans la liste à gauche. Sélectionnez **Nouveau projet** pour ouvrir un projet vierge.

### **Ouvrir un autre projet**

Ouvre un sélecteur de fichier vous permettant d'accéder à vos projets.

### **Réglages**

Ouvre la boîte de dialogue **Réglages**.

### **Quitter**

Pour quitter le programme.

LIENS ASSOCIÉS :

[Boîte de dialogue Réglages à la page 24](#page-23-0)

# <span id="page-15-0"></span>**Fenêtre Projet**

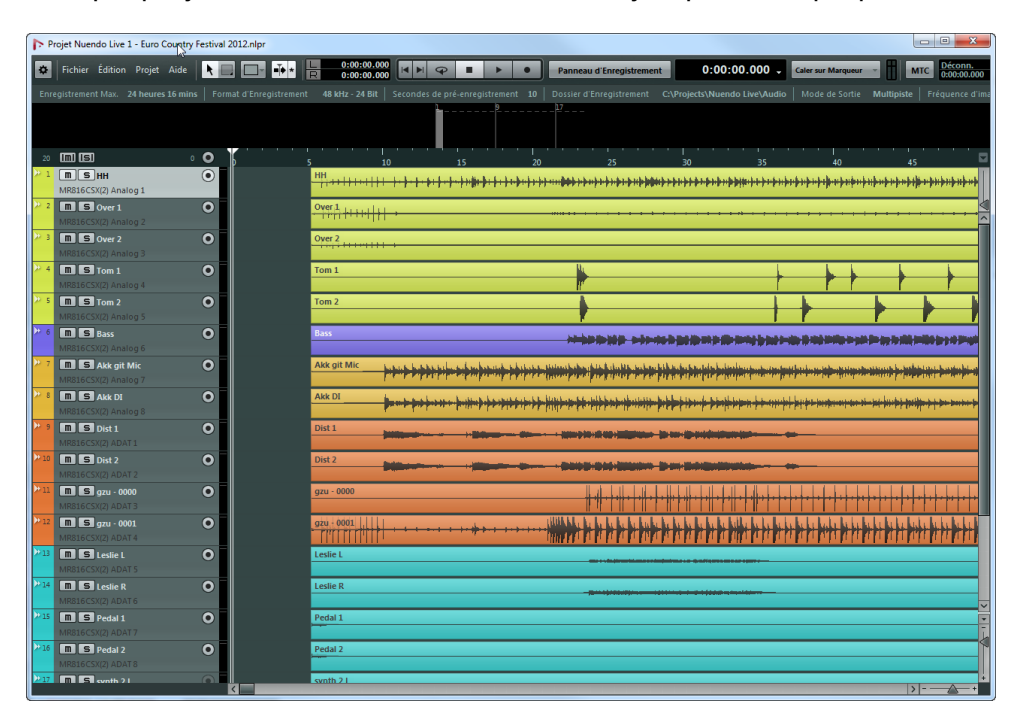

Chaque projet s'affiche dans une fenêtre Projet qui lui est propre.

### **Barre d'outils**

La barre d'outils vous donne accès aux principaux menus et boîtes de dialogue, à plusieurs outils et options d'édition, ainsi qu'aux commandes de transport.

### **Ligne d'infos**

La ligne d'infos vous fournit des informations sur le projet. Vous pouvez modifier certains de ces paramètres dans la boîte de dialogue **Réglages**.

### **Affichage des vumètres**

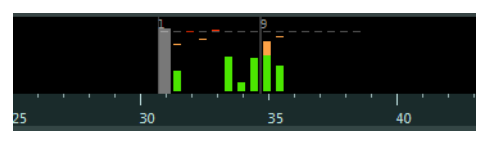

Pendant la lecture, les niveaux des pistes sont visibles dans l'affichage des vumètres. Le nombre de vumètres affichés dépend du nombre de pistes.

### **Liste des pistes**

La liste des pistes montre toutes les pistes comprises dans le projet et offre plusieurs commandes pour chaque piste.

### **Commandes globales**

13 mm i 91  $2$  O

> Les commandes globales se trouvent en haut de la liste des pistes. Le numéro le plus à gauche correspond aux pistes du projet. Les boutons Rendre Muet et Solo vous permettent de désactiver tous les boutons Rendre Muet ou Solo. À droite, le nombre de pistes activées pour l'enregistrement est indiqué à côté du bouton permettant d'activer toutes les pistes pour l'enregistrement.

#### **Commandes des pistes**

Les commandes situées sur les pistes elles-mêmes vous permettent de les rendre muettes, de les lire en solo et de les activer pour l'enregistrement. En mode multipiste, les noms des ports d'entrée et de sortie utilisés par la piste y sont également affichés. En mode stéréo, vous pouvez régler le volume et la position panoramique de la piste dans le mixage stéréo.

### **Affichage d'événements**

L'affichage d'événements situé à droite de la liste des pistes vous montre les événements audio, ainsi que les marqueurs quand la piste marqueur est affichée. La règle, les commandes de zoom et le curseur de projet vous aideront à vous déplacer dans le projet et à vous caler sur certaines positions.

#### **Règle**

Au dessus de l'affichage, la règle vous permet de vous situer dans la chronologie du projet. Les deux marqueurs triangulaires qui figurent sur la règle sont les délimiteurs. Ils déterminent la zone de bouclage.

### **Commandes de zoom**

Les curseurs de zoom horizontal et de zoom vertical vous permettent d'agrandir et de rétrécir l'affichage principal. Quand vous cliquez sur le triangle situé au dessus du curseur de zoom vertical, le menu local de zoom apparaît. Vous pouvez y sélectionner un préréglage de zoom.

#### **Curseur de projet**

La ligne blanche verticale est le curseur de projet. Celui-ci vous montre la position de lecture. Quand la lecture est stoppée, c'est à cet emplacement que les éditions s'opèrent.

```
LIENS ASSOCIÉS :
```
[Boîte de dialogue Réglages à la page 24](#page-23-0)

## <span id="page-17-0"></span>**Nettoyage de votre projet**

Avant de transférer votre projet vers un autre logiciel audio-numérique pour continuer à travailler, il est recommandé de nettoyer votre enregistrement.

Nuendo Live offre de nombreux outils et options d'édition qui facilitent la gestion des projets, par exemple, en vous permettant d'éliminer les pistes ou événements devenus inutiles.

# <span id="page-17-1"></span>**Édition d'événements audio**

Vous pouvez vous servir des fonctions d'édition pour préparer les événements audio enregistrés à la post-production ou au mixage.

### **Édition globale**

Vous pouvez choisir d'appliquer vos opérations d'édition à une seule piste ou à toutes les pistes à la fois.

Normalement, les éditions s'appliquent à l'événement sélectionné ou à celui sur lequel vous avez cliqué avec un outil. Quand vous sélectionnez **Édition > Édition Globale (Toutes les Pistes)**, l'édition s'opère sur toutes les pistes.

### **Duplication d'événements**

Il est possible de dupliquer des événements afin d'utiliser les mêmes enregistrements en différents endroits.

PROCÉDER AINSI

- 1. Sélectionnez un ou plusieurs événements audio.
- 2. Sélectionnez **Édition > Dupliquer**.

#### **RÉSULTAT**

L'événement est dupliqué et sa copie s'insère à droite de l'événement d'origine.

### **Copie d'événements**

Il est possible de copier des événements en sélectionnant **Édition > Copier** ou en maintenant la touche [Alt]/[Option] enfoncée et en faisant glisser les événements à l'endroit où vous souhaitez les insérer.

### **Scinder des événements**

En scindant des événements, vous pouvez supprimer des parties d'enregistrement dont vous n'avez plus besoin ou déplacer des parties d'événements.

PROCÉDER AINSI

- 1. Il existe deux méthodes pour scinder des événements :
	- Placez le curseur de projet à l'endroit où vous souhaitez scinder les événements et sélectionnez **Édition > Couper au curseur**. Tous les événements sont scindés sur toutes les pistes à la position du curseur de projet.
	- Appuyez sur [Alt]/[Option] et cliquez sur un événement à l'endroit où vous souhaitez le scinder.

### <span id="page-19-0"></span>**Rogner le début et la fin d'un événement**

Il est possible de faire glisser les bordures des événements afin de masquer des parties de l'enregistrement ou de les rendre à nouveau visibles.

PROCÉDER AINSI

1. Survolez la bordure inférieure gauche ou droite d'un événement avec le pointeur de la souris, de sorte que celui-ci prenne la forme d'une double flèche.

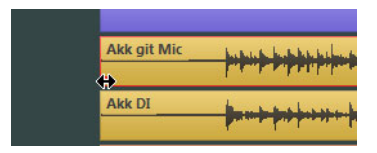

2. Cliquez sur la bordure et faites-la glisser.

La longueur de l'enregistrement détermine jusqu'où vous pouvez faire glisser la bordure. L'événement ne pourra pas être étendu au delà des limites de l'enregistrement audio.

Quand vous relâchez le bouton de la souris, un fondu de 10 ms est créé afin d'adoucir les transitions.

LIENS ASSOCIÉS :

[Boîte de dialogue Réglages à la page 24](#page-23-0)

### **Modification du routage des pistes**

Il est possible de modifier le routage en réarrangant les pistes dans la liste des pistes. Ceci peut s'avérer nécessaire quand un instrument est connecté à une autre entrée de la console, par exemple.

PROCÉDER AINSI

1. Cliquez sur une piste et déplacez-la vers le haut ou le bas dans la liste des pistes.

Les pistes sont toujours routées sur les pistes disponibles dans l'ordre descendant.

### **Sélection d'intervalles**

L'outil de Sélection d'Intervalle vous permet de créer des intervalles de sélection sur autant de pistes que vous le souhaitez dans le projet.

PROCÉDER AINSI

- 1. Dans la barre d'outils, sélectionnez l'outil de Sélection d'Intervalle.
- 2. Cliquez dans la fenêtre Projet et faites glisser le curseur jusqu'à ce que la sélection couvre tout l'intervalle souhaité.

### **Déplacer des sections d'événements**

Il est possible de déplacer une section d'un événement à un autre endroit du projet.

PROCÉDER AINSI

- 1. Définissez un intervalle de sélection.
- 2. Faites glisser la sélection à une autre position.

RÉSULTAT

Les événements sont coupés aux limites de l'intervalle. La section sélectionnée est déplacée à la nouvelle position.

### **Sélection de tous les événements situés sous le curseur**

Il est possible de sélectionner tous les événements du projet qui se trouvent sur la même position temporelle. Vous pouvez ainsi appliquer la même édition à tous ces événements.

PROCÉDER AINSI

- 1. Placez le curseur à l'endroit du projet où vous souhaitez sélectionner les événements.
- 2. Sélectionnez **Édition > Sélection sous Curseur**.

Tous les événements audio et marqueurs en contact avec le curseur de position sont sélectionnés.

## <span id="page-21-0"></span>**Personnalisation du programme**

En personnalisant le programme, vous pourrez travailler plus rapidement et plus facilement.

### **Attribuer des couleurs aux pistes et événements**

Les couleurs peuvent vous aider à identifier des éléments apparentés, par exemple d'après les instruments joués ou les musiciens.

PROCÉDER AINSI

- 1. Procédez de l'une des manières suivantes :
	- Pour colorer une piste, sélectionnez-la et assurez-vous qu'aucun événement n'est sélectionné.
	- Pour colorer un événement, sélectionnez-le.
- 2. Dans la barre d'outils, ouvrez le menu local **Couleurs** et sélectionnez une couleur.

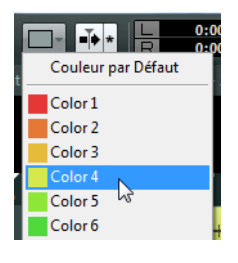

### **Renommer des pistes**

Il vous sera plus facile de vous y retrouver dans votre projet si vous donnez des noms parlants à vos pistes. Vous pouvez par exemple les nommer en fonction des instruments enregistrés.

PROCÉDER AINSI

- 1. Double-cliquez sur le nom de la première piste dans la liste des pistes et saisissez un nouveau nom.
- 2. Appuyez sur la touche [Tab] du clavier de votre ordinateur afin de sélectionner le nom de la piste suivante, renommez-la et procédez de même pour toutes les pistes de votre projet.

Les événements enregistrés sont nommés d'après le nom de leur piste. Les noms des événements et fichiers déjà créés ne changent pas quand vous renommez une piste.

### **Ajout de pistes**

Vous pouvez ajouter des pistes manuellement, ce qui vous permet de modifier la configuration automatique des pistes définie lors de la création du projet.

PROCÉDER AINSI

- 1. Sélectionnez **Projet > Ajouter Pistes Audio**.
- 2. Saisissez le nombre de pistes audio que vous souhaitez ajouter et cliquez sur **OK**.

### **Changement de la langue du programme**

L'interface utilisateur de Nuendo Live est disponible dans plusieurs langues.

PROCÉDER AINSI

- 1. Sélectionnez **Fichier > Langue** et choisissez une autre langue dans le sous-menu.
- 2. Redémarrez l'application pour que le changement de langue prenne effet.

# <span id="page-23-1"></span><span id="page-23-0"></span>**Boîte de dialogue Réglages**

La boîte de dialogue **Réglages** vous permet de configurer des paramètres spécifiques au projet, de définir les connexions entre Nuendo Live et la carte son de votre ordinateur, et de sélectionner le mode de sortie de vos enregistrements.

Pour ouvrir cette boîte de dialogue, sélectionnez **Fichier > Réglages**.

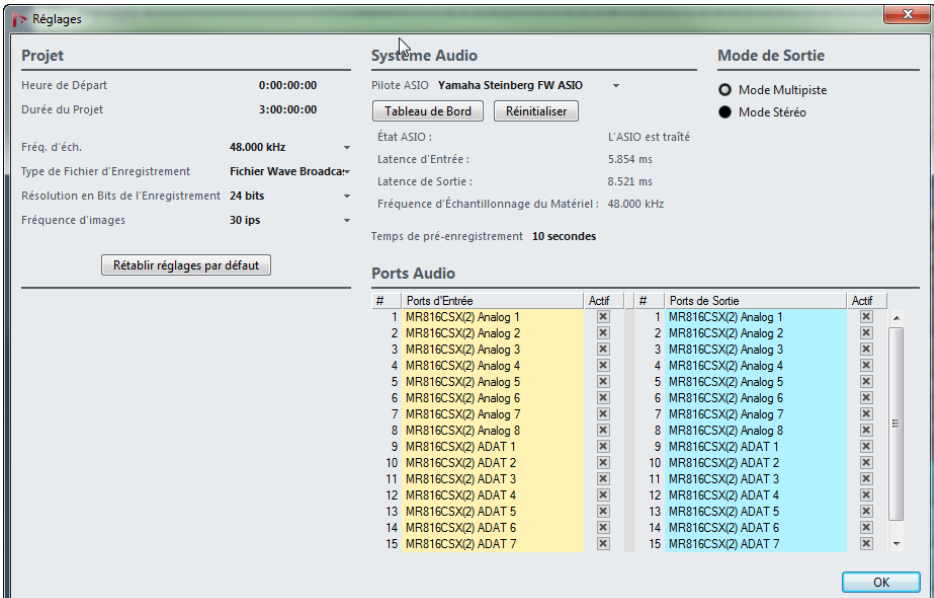

### **Section Projet**

Cette section ne s'affiche que quand un projet est ouvert.

### **Heure de Départ**

Position de début du projet. La valeur que vous définissez ici est affichée en tant que valeur de départ sur la règle.

### **Durée du Projet**

Détermine la longueur de l'axe temporel quand vous créez un nouveau projet.

#### À NOTER

Si la durée de votre enregistrement dépasse cette longueur, la durée du projet augmentera automatiquement. Vous ne perdez pas de données.

### **Fréquence d'Échantillonnage**

Détermine la fréquence d'échantillonnage de l'enregistrement.

#### À NOTER

Cette fréquence d'échantillonnage doit correspondre à la fréquence d'échantillonnage du matériel.

### **Type de Fichier d'Enregistrement**

Détermine le type de fichier utilisé pour vos enregistrements.

- Broadcast Wave est le format le plus utilisé. Il intègre des métadonnées telles que la position de timecode ou l'artiste et n'entraîne aucune perte de qualité.
- Sélectionnez le format Wave si vous souhaitez utiliser les fichiers enregistrés sur un système qui ne prend pas en charge les fichiers Broadcast Wave. À noter que le format Wave ne vous permet pas d'enregistrer des fichiers de plus de 4 heures à 48 kHz.
- Le format Wave 64 permet de réaliser des enregistrements supérieurs à 4 Go. Cependant, il n'est pas universellement pris en charge. Vous pouvez néanmoins recourir à ce format si vous souhaitez utiliser vos enregistrements sur un système Nuendo plus ancien.
- Pour les enregistrements supérieurs à 4 Go, la norme utilisée est EBU RIFF 64. Quand l'enregistrement s'effectue sur un disque FAT 32 (ce qui n'est pas recommandé), les fichiers audio sont automatiquement divisés.

### **Résolution en Bits de l'Enregistrement**

Détermine la résolution en bits utilisée pour vos enregistrements.

- La résolution la plus commune est de 24 bits.
- En 16 bits, les fichiers sont moins volumineux. Cependant, cette résolution peut avoir des incidences sur la qualité des données audio si vous enregistrez des signaux de très faible niveau.
- La résolution 32 bits flottant est celle qui offre la meilleure qualité pour la post-production. Choisissez cette option si vous souhaitez traiter les fichiers enregistrés à l'aide d'un système Nuendo.

### **Fréquence d'images**

Détermine la fréquence d'images du projet. Si vous souhaitez synchroniser vos enregistrements sur de la vidéo lors de la post-production, sélectionnez une fréquence d'images compatible. Si Nuendo Live reçoit des données de timecode pendant l'enregistrement, cette valeur se configure automatiquement.

### **Rétablir réglages par défaut**

Cette fonction fait en sorte qu'à chaque port d'entrée activé corresponde une piste audio disponible et assignée à ce port. Selon le nombre de ports d'entrée, des pistes peuvent être créées ou supprimées.

### **Section Système audio**

### **Pilote ASIO**

Vous pouvez ici sélectionner le pilote ASIO à utiliser.

### **Tableau de Bord**

Ouvre le tableau de bord du pilote ASIO sélectionné. Les options proposées dépendent de votre interface audio.

### **Réinitialiser**

Réinitialise le pilote ASIO. Ceci permet de rétablir la communication entre la carte son et Nuendo Live. Cette fonction peut servir à résoudre les problèmes rencontrés avec votre système son.

### **État ASIO**

Quand le pilote ASIO ne fonctionne pas correctement, un message d'erreur apparaît ici.

#### **Latence d'entrée**

Indique la latence d'entrée de votre système son.

### **Latence de sortie**

Indique la latence de sortie de votre système son.

### **Fréquence d'échantillonnage du matériel**

Indique la fréquence d'échantillonnage de l'interface.

#### **Temps de pré-enregistrement**

Lorsque vous armez une piste, l'audio entrant est automatiquement enregistré dans un buffer. Ce paramètre détermine la taille du buffer. C'est-à-dire si vos pistes sont armées et que vous ayez déclenché d'enregistrement un moment trop tard, vous pourrez rétablir l'audio à l'aide des données enregistrées dans la buffer.

#### À NOTER

La fonction de pré-enregistrement utilise de la mémoire RAM pour chaque entrée. Avec des fréquences d'échantillonnage élevées (96 kHz, 192 kHz), la mémoire de votre ordinateur risque de s'avérer insuffisante. En règle générale, une durée de pré-enregistrement d'une minute utilise jusque 8 Mo par piste à 48 kHz et 16 Mo à 96 kHz.

#### À NOTER

Quand vous enregistrez un grand nombre de pistes (plus de 64), une valeur de pré-enregistrement trop élevée peut engendrer une certaine lenteur dans le rafraîchissement de l'image.

#### **Ports audio**

La colonne **Actif** indique quels ports sont utilisés pour l'enregistrement et la lecture.

#### À NOTER

À la création d'un projet, une piste est créée pour chaque port d'entrée activé.

#### À NOTER

Quand vous ouvrez un projet dans la version complète de Nuendo, le routage des pistes sur les bus de Nuendo Live n'est pas rétabli dans Nuendo.

### **Section Mode de sortie**

#### **Mode multipiste**

Quand cette option est activée, chacune des pistes audio est transmise vers une sortie distincte de votre carte son.

#### **Mode stéréo**

Quand cette option est activée, toutes les pistes audio sont groupées au sein d'un mixage stéréo.

#### À NOTER

Quand vous ouvrez un projet dans la version complète de Nuendo, tous les paramètres de niveau et de panoramique configurés en mode stéréo sont assignés au Aux Send 1.

# <span id="page-27-0"></span>**Enregistrement de données de Timecode MIDI**

En général, dans les productions qui contiennent de la vidéo, il n'y a qu'un seul timecode central à être diffusé. Vous pouvez enregistrer les données de timecode de vos enregistrements afin de les situer plus facilement dans le temps lors de la phase de post-production.

PROCÉDER AINSI

- 1. Dans la barre d'outils, activez le bouton **MTC**.
- 2. Cliquez dans le champ situé à droite du bouton et sélectionnez la source d'entrée du Timecode MIDI.
- 3. Lancez l'enregistrement.

## <span id="page-27-1"></span>**Enregistrement facile**

Nuendo Live est doté d'une fonction qui permet de lancer immédiatement l'enregistrement sans avoir au préalable à armer les pistes. Cette fonction peut s'avérer utile si un artiste commence à jouer sans attendre que les préparatifs de l'enregistrement soient terminés.

PROCÉDER AINSI

• Appuyez sur [Ctrl]/[Command]-[\*].

**RÉSULTAT** 

- Toutes les pistes sont armées.
- L'enregistrement commence.
- L'option **Verrouiller** du **panneau d'enregistrement** s'active.

LIENS ASSOCIÉS :

[Panneau d'enregistrement à la page 29](#page-28-0) [Boîte de dialogue Réglages à la page 24](#page-23-0) [Rogner le début et la fin d'un événement à la page 20](#page-19-0)

# <span id="page-28-1"></span><span id="page-28-0"></span>**Panneau d'enregistrement**

Le **panneau d'enregistrement** contient tous les paramètres et commandes liés à l'enregistrement.

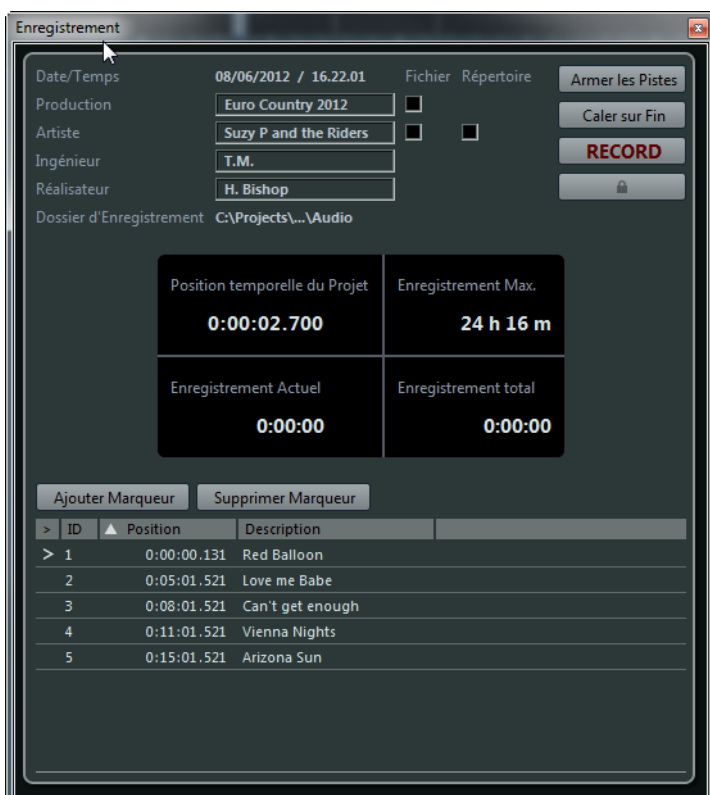

### **Section Métadonnées**

Les données figurant dans la section située en haut à gauche s'enregistrent avec les fichiers Broadcast Wave.

### **Date/Heure**

Indique la date et l'heure actuelles.

### **Production**

Nom de la production.

Cochez la case **Inclure production dans nom de fichier** si vous souhaitez que le nom de la production soit automatiquement ajouté au nom du fichier.

### **Artiste**

Nom de l'artiste.

Cochez la case **Inclure artiste dans nom de fichier** si vous souhaitez que le nom de l'artiste soit automatiquement ajouté au nom du fichier. Cochez la case **Créer sous-dossier pour artiste** si vous souhaitez enregistrer vos données dans un sous-dossier du nom de l'artiste dans le dossier de projet.

### **Ingénieur**

Ingénieur du son du projet.

### **Réaliseur**

Réaliseur du projet.

### **Dossier d'enregistrement**

Dossier dans lequel vos enregistrements sont stockés. Cliquez sur le chemin d'accès pour ouvrir le dossier.

### **Section Boutons d'enregistrement**

### **Armer les pistes**

Cliquez sur ce bouton afin d'armer pour l'enregistrement toutes les pistes assignées à une entrée audio.

### **Caler sur fin**

Cliquez sur ce bouton pour placer le curseur de projet sur la fin du dernier enregistrement.

### **Record**

Cliquez sur ce bouton pour lancer l'enregistrement.

#### **Verrou**

Cliquez sur ce bouton pour verrouiller l'enregistrement. Quand ce bouton est activé, il ne vous est plus possible d'arrêter l'enregistrement, ni de modifier l'armement des pistes.

### **Section Affichages temps**

#### **Position temporelle du Projet**

Position actuelle du curseur de projet.

#### **Enregistrement Max.**

Temps d'enregistrement qu'il vous reste en fonction des paramètres de votre projet et de l'espace disponible sur votre disque dur.

### **Enregistrement Actuel**

Durée de l'enregistrement actuel.

### **Enregistrement total**

Durée totale des données audio enregistrées dans le projet actuel. Seule la durée des données enregistrées est prise en compte. Les pauses entre les prises ne sont pas comprises dans cette durée.

### **Section Marqueurs**

### **Ajouter Marqueur**

Cliquez sur ce bouton pour ajouter un marqueur à la position du curseur de projet.

### **Supprimer un Marqueur**

Cliquez sur ce bouton pour supprimer le marqueur sélectionné.

### **Liste de marqueurs**

Dans la première colonne, un symbole indique quel marqueur est actif. La seconde colonne indique l'identifiant du marqueur. La troisième colonne indique la position du marqueur. En modifiant cette valeur, il est possible de déplacer un marqueur dans le projet. Dans la quatrième colonne, vous pouvez saisir une description pour votre marqueur. Ceci vous permet de structurer plus facilement votre projet.

## <span id="page-30-0"></span>**Marqueurs**

Les marqueurs correspondent à des positions spécifiques de votre enregistrement.

Vous pouvez ajouter des marqueurs qui déterminent le début et la fin d'un morceau au sein d'un enregistrement plus long, qui marquent un emplacement à éditer, etc. Pour afficher et déplacer les marqueurs, vous pouvez vous servir de la piste marqueur dans la fenêtre Projet. Le **panneau d'enregistrement** vous permet d'ajouter des marqueurs à la volée et de les nommer.

### **Affichage de la piste marqueur**

Il est possible d'afficher ou de masquer la piste marqueur. Ceci n'affecte en rien le fonctionnement des marqueurs. Les marqueurs créés peuvent être utilisés même quand ils ne sont pas affichés dans la fenêtre Projet.

Pour ouvrir la piste marqueur, sélectionnez **Projet > Afficher Piste Marqueur**. La piste marqueur apparaîtra au dessus des pistes audio dans la fenêtre Projet.

### **Création de marqueurs**

Vous pouvez créer des marqueurs à l'aide des fonctions prévues à cet effet dans le **panneau d'enregistrement**.

#### CONDITION PRÉALABLE

Ouvrez le **panneau d'enregistrement**.

PROCÉDER AINSI

- 1. Cliquez sur le bouton **Ajouter Marqueur**.
- 2. Attribuez un nom parlant à votre marqueur.

**RÉSULTAT** 

Le marqueur est inséré au curseur de projet.

### **Placement sur les marqueurs**

Il existe plusieurs moyens de caler le curseur de position sur les marqueurs :

- Dans la liste des pistes, ouvrez le menu local de la piste marqueur et sélectionnez un marqueur.
- Cliquez sur un marqueur de la piste marqueur.
- Dans la barre d'outils, cliquez sur le bouton **Caler sur marqueur** et sélectionnez un marqueur dans la liste. Si la liste de marqueurs est trop longue, vous pouvez vous servir de la fonction de recherche textuelle pour réduire cette liste.
- Dans le **panneau d'enregistrement**, cliquez sur un marqueur dans la colonne la plus à gauche.

# <span id="page-32-0"></span>**Boîte de dialogue Raccourcis Clavier**

Il est possible de contrôler de nombreuses fonctions de Nuendo Live à l'aide de raccourcis clavier. Les raccourcis disponibles sont regroupés au sein d'une liste dans la boîte de dialogue **Raccourcis Clavier**.

Pour ouvrir cette boîte de dialogue, sélectionnez **Fichier > Raccourcis clavier**.

#### À NOTER

Vous ne pouvez ni ajouter de raccourcis clavier, ni modifier ceux qui figurent dans cette boîte de dialogue.